Step 1:

Go to <https://statelibraryok.on.worldcat.org/advancedsearch?databaseList> Enter your search term(s). Then pick the format of choice. Click on search button.

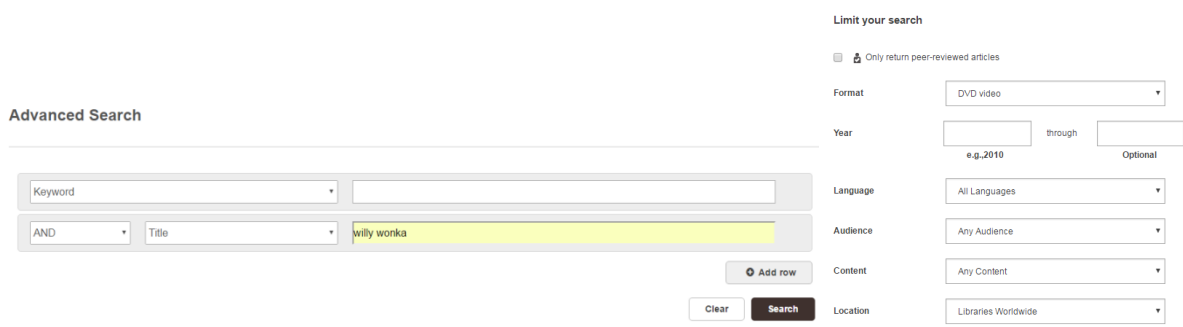

\_\_\_\_\_\_\_\_\_\_\_\_\_\_\_\_\_\_\_\_\_\_\_\_\_\_\_\_\_\_\_\_\_\_\_\_\_\_\_\_\_\_\_\_\_\_\_\_\_\_\_\_\_\_\_\_\_\_\_\_\_\_\_\_\_\_\_\_\_\_\_\_

## Step 2:

Click on the blue title link on the item you select.

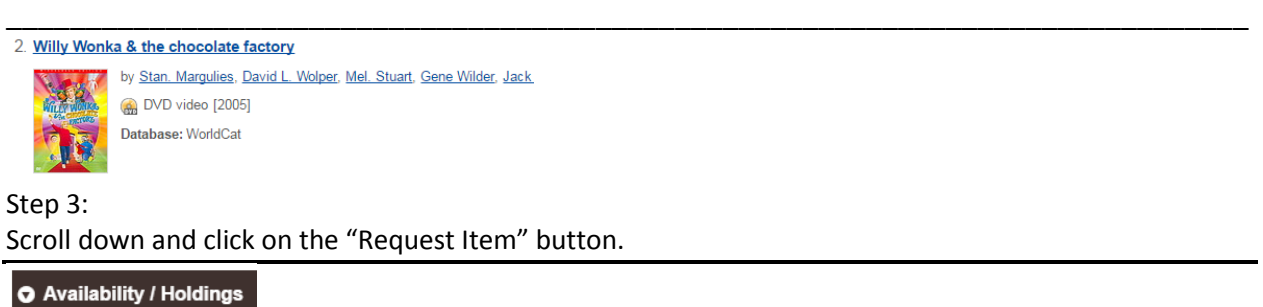

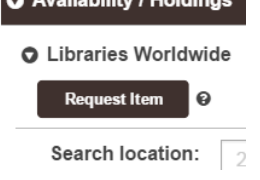

## Step 4:

Log in using Username and Password given to you by interlibrary loan staff.

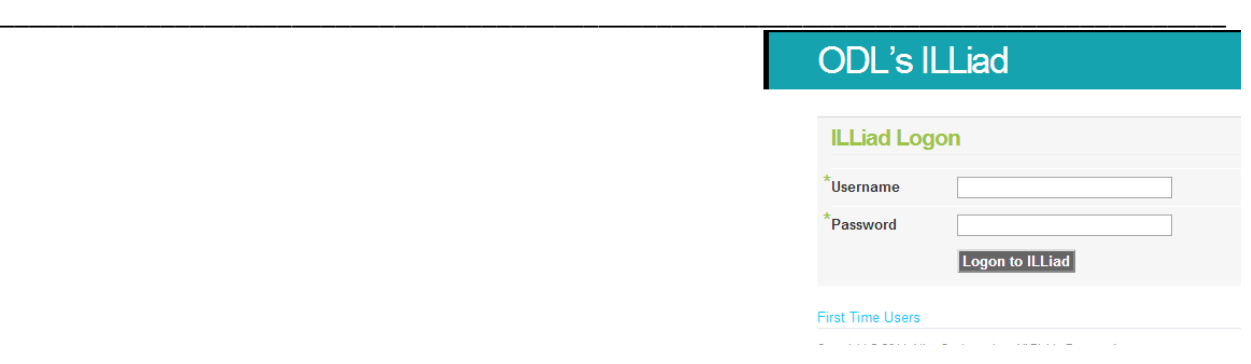

## Step 5: Form should then be populated with information identifying the item. Scroll to the bottom and click on "Submit Request" and you're done!

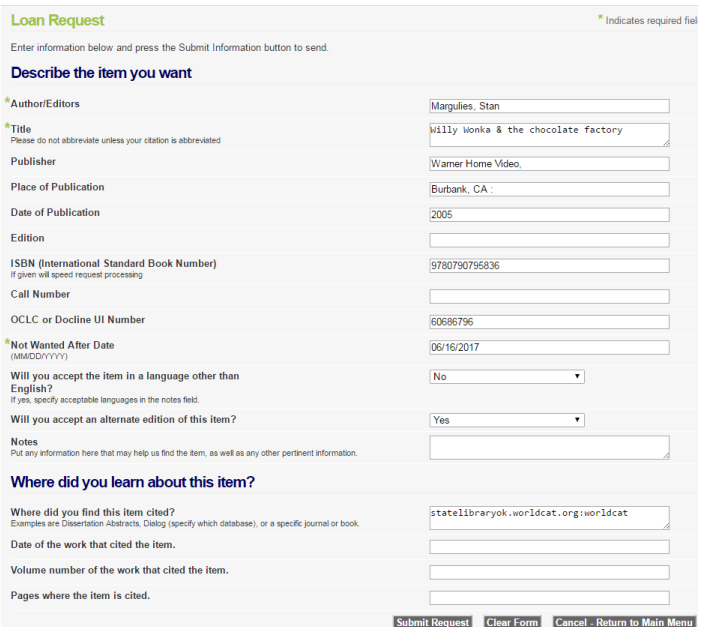

Have you seen the new items at the Oklahoma Department of Libraries? Click on the links below to see the latest in:

**[Fiction](http://statelibraryok.worldcat.org/profiles/okdeptlibraries/lists/2789701) [Audio](http://statelibraryok.worldcat.org/profiles/okdeptlibraries/lists/2789761) [DVDs](http://statelibraryok.worldcat.org/profiles/okdeptlibraries/lists/2787621) [Biography](http://statelibraryok.worldcat.org/profiles/okdeptlibraries/lists/2834461) [Non Fiction](http://statelibraryok.worldcat.org/profiles/okdeptlibraries/lists/2834641)**

If you have any questions, comments, or concerns contact us M-F 8:00am-5:00pm.

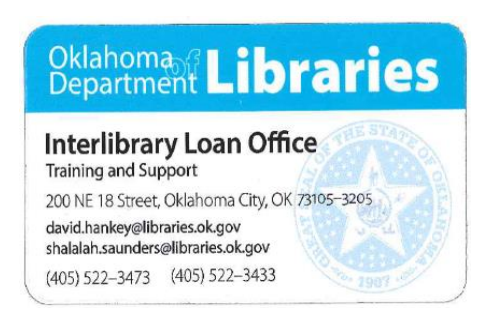